## **Using Cisco WebEx Meetings to Video Chat with your Doctor or Nurse**

## **Preparing to video chat with your doctor or nurse on a web browser:**

- 1. Your doctor or nurse will likely contact you via phone call or text to organise a time to meet virtually. Your doctor or nurse will provide you with a meeting number and a password.
- 2. Please ensure your computer has the ability to video chat i.e. has a web camera, microphone and speaker/headphones.
- 3. Please ensure you use Google Chrome or Firefox to video chat via web browser.

## **Video chatting with your doctor or nurse on a web browser:**

- 1. Open your Chrome or Firefox web browser.
- 2. Go to [www.webex.com](http://www.webex.com/) (you do not need to create an account).
- 3. In the top right hand corner, click on 'Join'.

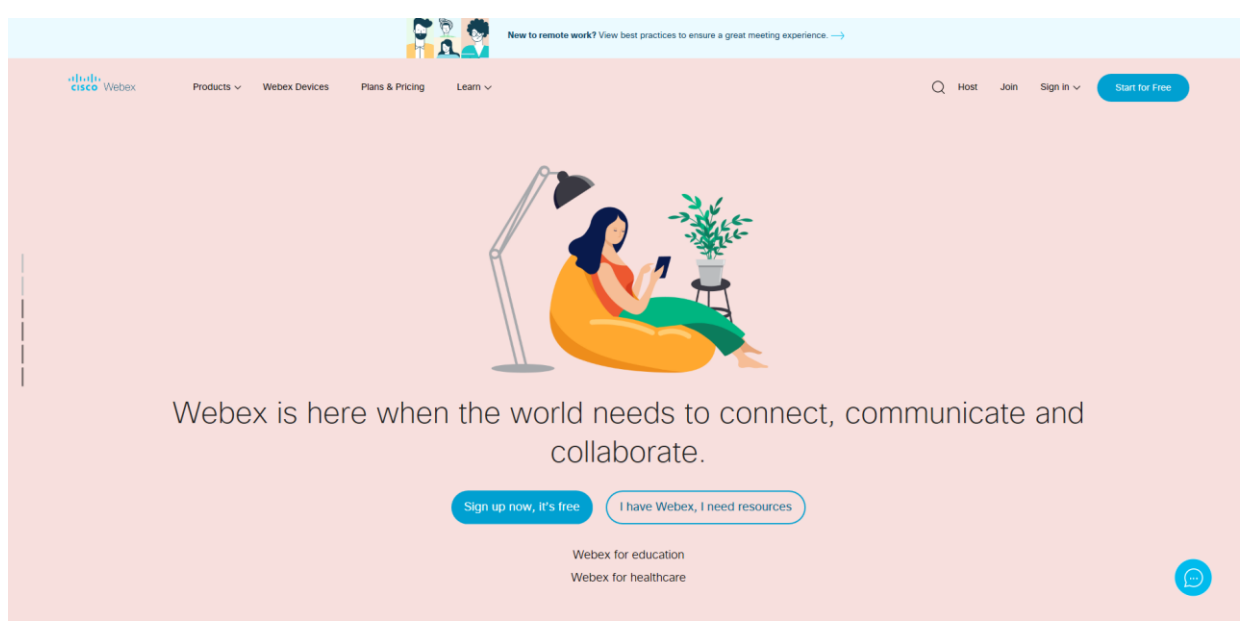

- 4. Enter the meeting number provided by your nurse/doctor and press enter.
- 5. Enter the password provided by your nurse/doctor.
- 6. Ensure your camera, microphone and speaker/headphones are on.
- 7. Click 'Join Meeting'.
- 8. Enter your name and email address as prompted and select 'Next'.
- 9. Enter the password provided by your nurse/doctor again and click 'Next'.
- 10. Select 'Join Meeting'.